# **7V3c - HOW TO - down/uploading ringtones, pics, vids**

[\(Click here to view the original thread with full colors/images\)](http://www.howardforums.com/showthread.php?threadid=859437)

Programs you going to need: All the Drivers [DOWNLOAD](http://motomodders.net/Portals/0/UserFiles/User11/Motorola_Drivers_29.rar) P2k Commander [DOWNLOAD](http://www.motomodding.com/vault/software/P2kCommander-V3.2.9.zip)

PTS Phone Programmer (NO DOWNLOAD because its illigal to post) so go find it online or something.

Steps:

<<PHONE-TO-PC connection>>

1) Start ur PC

2) Connect you cellphone to your PC with USB cable (connect it to the USB in your PC not external/USB hub)

- 3) Windows will find new hardware and ask you for the drivers
- 4) Lead windows to the DRIVERS that u've downloaded
- 5) Windows find's you phone

<<PTS Phone Programmer installation>>

1) Start ur PC, Keep your phone plugged to ur PC with USB

2) Install the PTS Phone Programmer

3) Start the PTS Phone Programmer

4) PTS Phone Programmer will install 4-5 drivers, if it cant find all/one of the drivers lead the program to the DRIVERS that u've downloaded.

5) When its done and the program starts up without any problems and you dont see any messages like "cant find the phone" you are all set

6) You have to start, and run this program in the background everytime you use P2K commander, dont forget this because otherwise P2k commander wont see your phone.

<<P2k Commander>>

1) Unzip P2k Commander

2) Start P2k Commander

3) Closer to the top of the program switch from C:\ to P2K mobile phone

4) The program will download all the files from your phone

5) You use this program to download and upload files you want.

<<DONWLOADING PICS/VIDEOS from your phone with P2k commander>>

1) Start PTS and run it in the background

2) Start P2kCommander

3) In p2kcommander choose P2k Mobile phone and download all ur phone files

4) Go to P2k:/a/motorola/shared/picture/ for picturs or P2k:/a/motorola/shared/videos/

5) Choose the pic or vid on the phone that you want and copy it to ur PC (when u select the pic or vid you want press copy and it will copy

the files to the folder in your PC)

6) From PC>Phone is the other way around

<<DOWNLOAD Mp3 ringtones from your PC to Phone>>

1) Start PTS and run it in the background

2) Start P2kCommander

3) In p2kcommander choose P2k Mobile phone and download all ur phone files

4) On the left screen of p2kcommander find the ringtone on your PC, then on the right open

P2k:/a/motorola/shared/audio/

5) Highlight the mp3 ring tone you want and copy it into P2k:/a/motorola/shared/audio/

6) Then go to the root directory P2k:/a/ and delete there two files MyToneDB.db, TmpTneDB.db (These two files have info on the ring tones that are on your phone and are not updated unless deleted, when you do delete them when the phone restarts it looks through all the ringtones and makes this files again. So you will have to delete it every time you add/delete a ringtone)

7) Restart your phone and you should see your ringtones on your phone

# **Want to upload pics/ringtones to Verizon Razr V3c? Heres how**

First you need to either download/buy Motorola mobile phone tools deluxe and a ringtone maker, I suggest MAGIX Ringtone Maker. Then install phonetools and follow instructions on how to install your phone. After you have installed your phone, the side panel will have the multimedia option greyed out. This is how you fix this:

To get the VC3 to work with the multimedia studio all you need to do is let the RAZR load as it normally would and then you see the greyed out multimedia button. I did this with MPT 3.28

Then hit the center button  $>$  setup  $>$  general setup  $>$  then click the communication tab  $>$  then change modem  $>$  then hit next > the select motorola USB modem then hit next > then check the box that says "do not automatically detect the driver. Select from List" then hit next > then highligh motorola CDMA > then scroll down to E815m > then hit finish then OK. Boom! You can upload all you want!

By doing this, it saves you a ton of time and money. The program costs \$20 something dollars, but its worth being able to make your own ringtones and upload them. Also, this program allows you to save your contact list instead of paying verizon to save it for you. I love verizon, but hate how they try and make you pay for everything

# *How to seem Edit*

**Install Motorola Drivers**

**Install PST**

**Run PST Phone Programmer**

**Run PK2SEEM**

### **Change Phone from V3C to V3CM (To enable MTS Multimedia Studio)**

*for the V3C this would be Seem 2827, Record 1, Bytes (h) 22, Offset 0006, enable bits 0-2-3-6 and Disable Bits 1-4-5-7*

**Seem: 2827 Bytes: 0022 Record : 0001 Offset: 0006**

**Bits Enables: 0,2,3,6**

**Diable: 1,4,5,7**

#### **To Enable Bluetooth and Motorola Phone Book Writing**

**Seem: 2742 Bytes: 0090 Record : 0001 Offset: 006A**

**Set Bit 0 On**

**Enable Vibrate Then Ring**... see **[Verizon V3C Vibrate and Ring SOLVED!!!!](http://www.howardforums.com/showthread.php?t=794783)** It is a Seem Edit to Seem 2742, Record 1, Bytes (h) **90 (note: in this case 7A is not high enough, you must use 90)**, find Offset 7B, turn bit 3 **off**, bit 4 **on**.

**Seem: 2742 Bytes: 0090 Record : 0001 Offset: 007B**

**Set Bit 4 & 7 On**

**Set Bit 2 & 3 Off**

SeemEdit Options

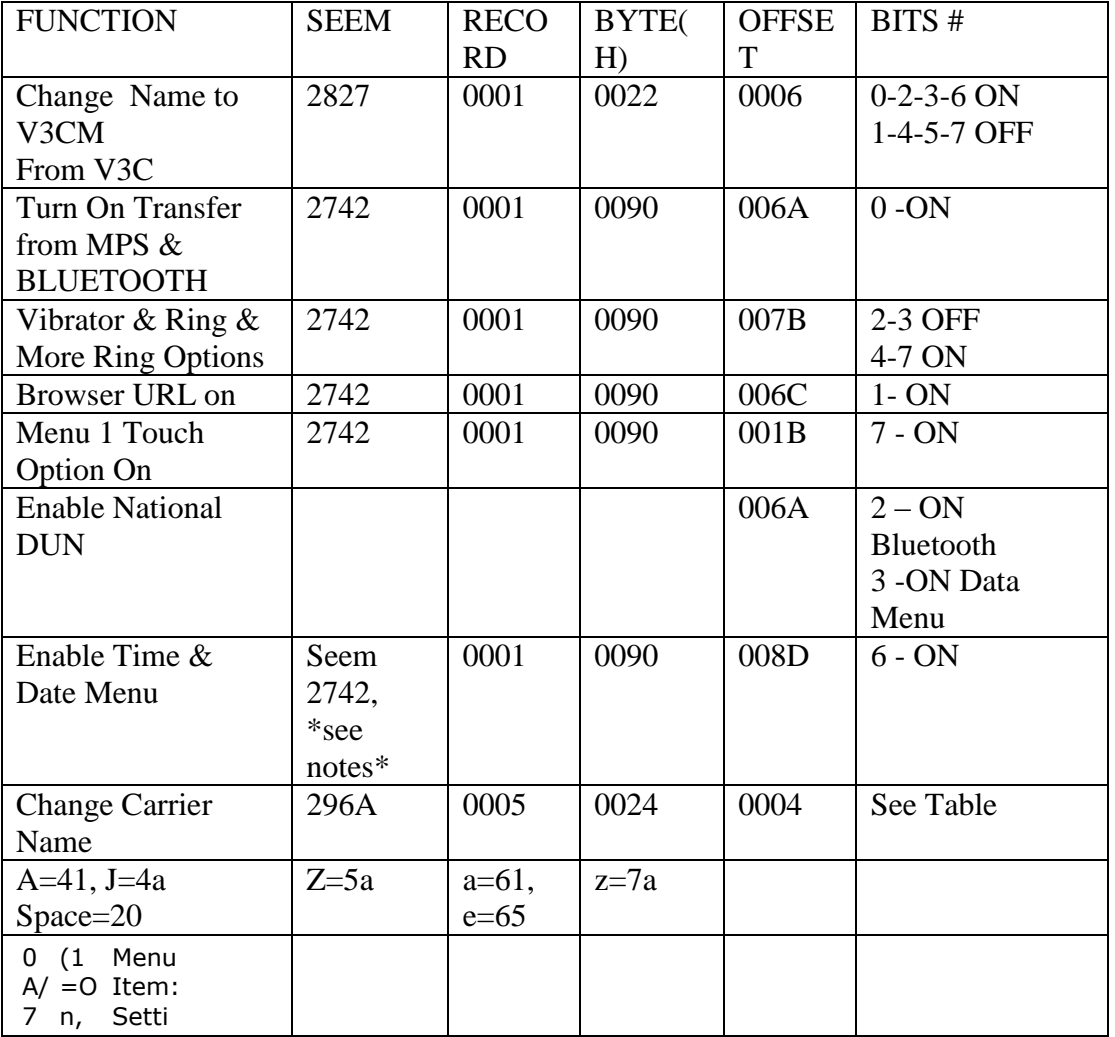

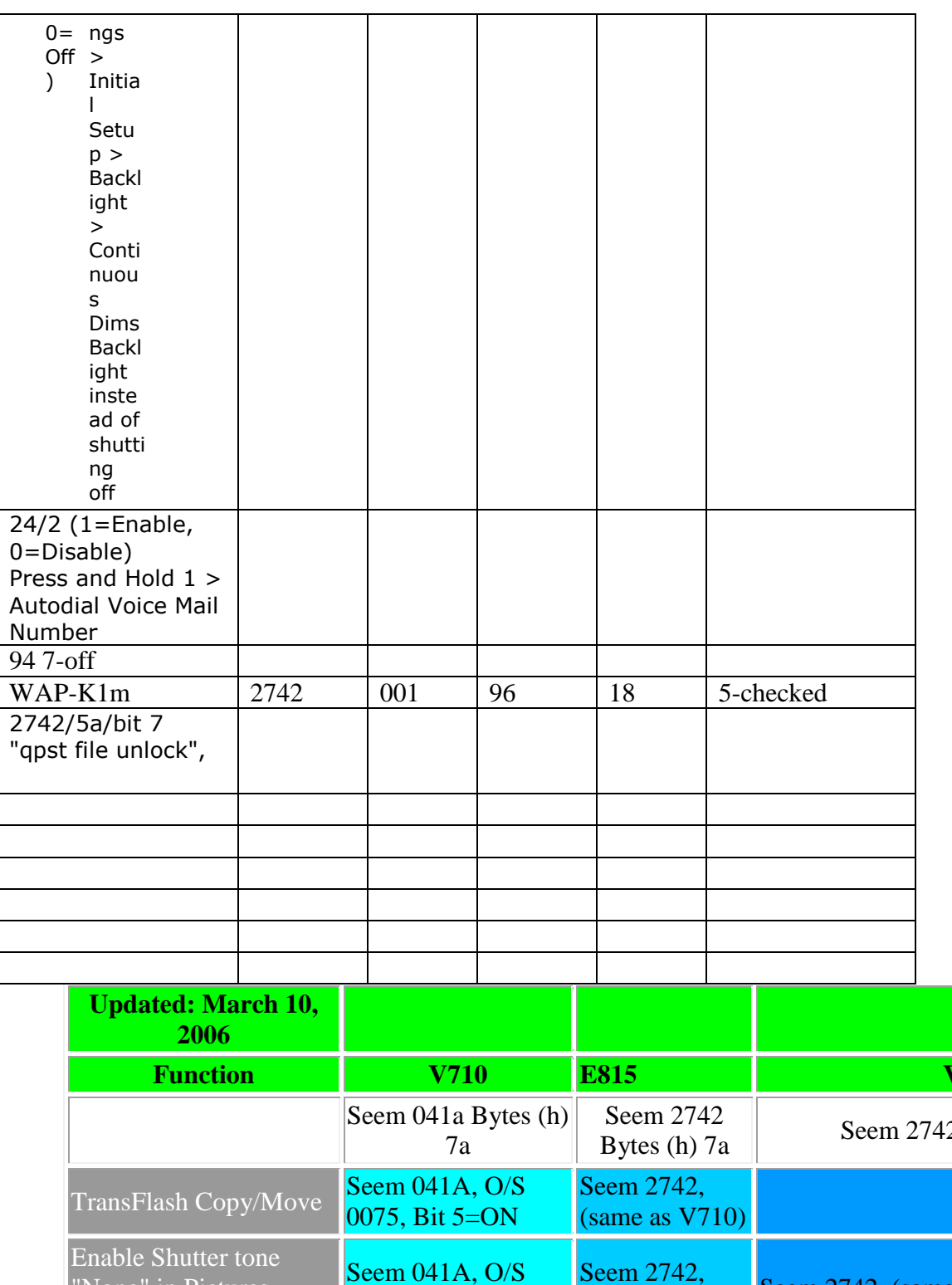

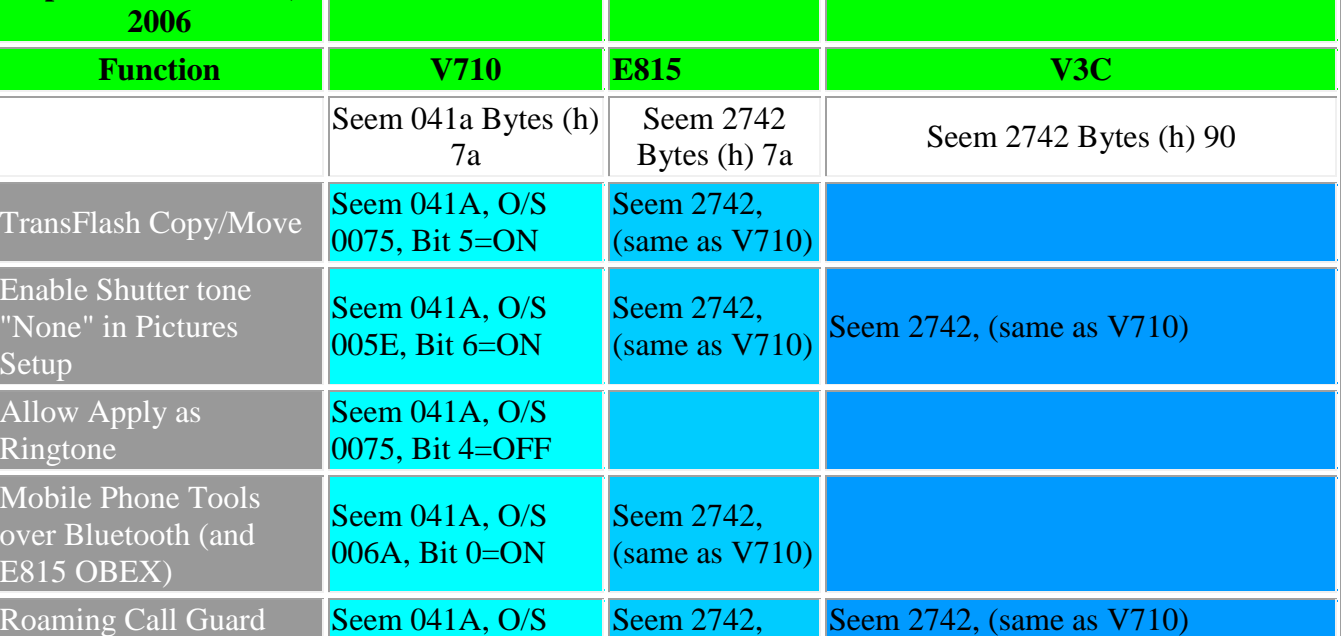

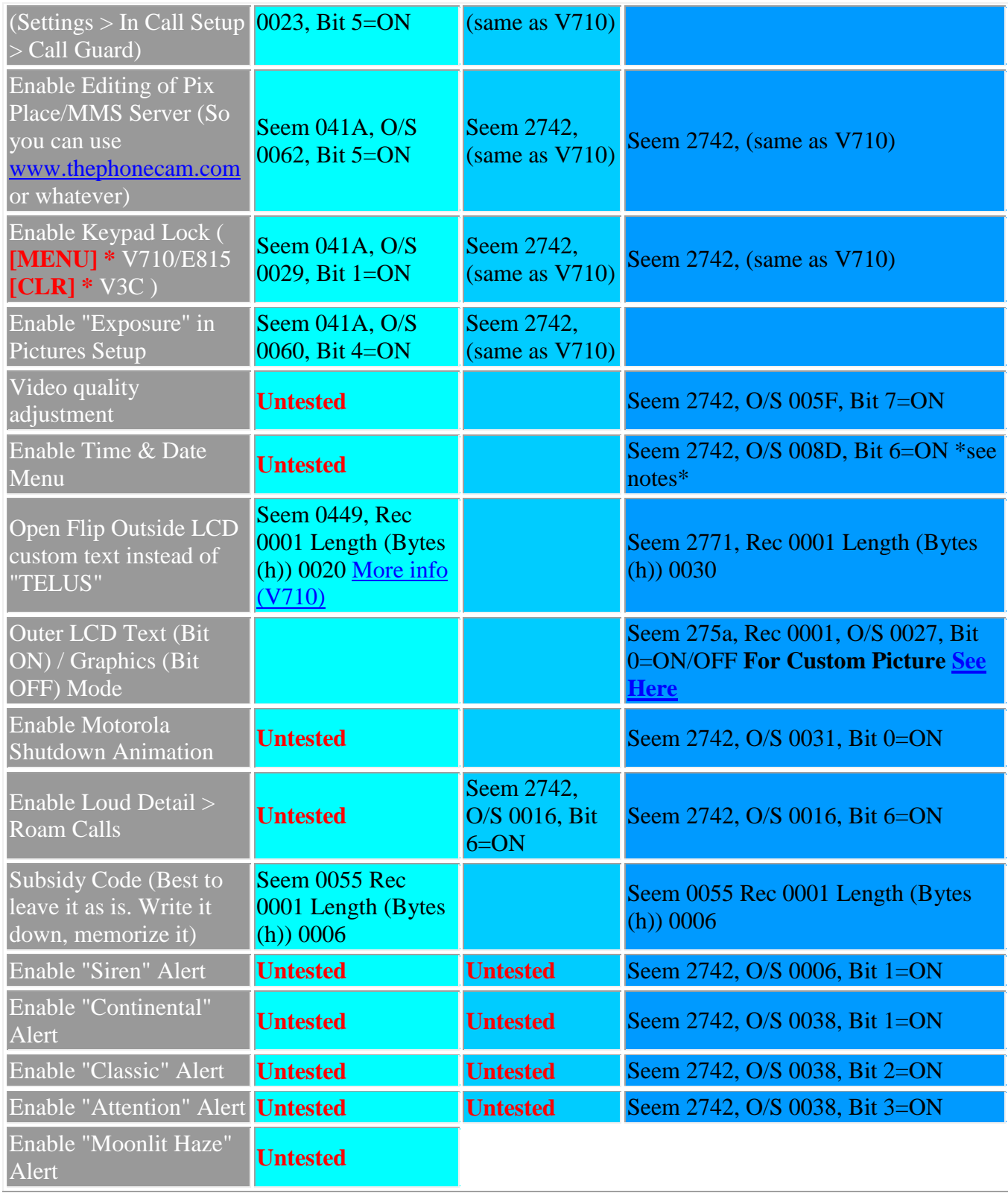

Download Seem 296a Bytes 24 record 0005 using p2kseem

## *Notes:*

*Enable Time & Date Menu:*

- \*\*\* Turn off Autoupdate, change whatever, then turn Autoupdate back on.
- \*\*\* Changing Date Format may be buggy, do so at your own risk
- \*\*\* On mine it puts DAY MM/DD/YY MM/DD/YY on outer lcd when closed.
- \*\*\* Bug appears with "short" dates: 12/10/06 for example shows up correctly.

#### **Free Wap on V3C**

#### #073887\*

All '000000' for [password](http://www.howardforums.com/showthread.php?t=792232##)

Then go to 'web sessions', select 'new entry'.

Name it whatever Say 'Jit'

[Homepage](http://www.howardforums.com/showthread.php?t=792232##) will be '[http://homepage](http://homepage/)'

Go to [Gateway](http://www.howardforums.com/showthread.php?t=792232##) IP Put in this IP '66.218.71.218' Yahoo

64.233.187.99 Google

#### 165.228.131.12 Jit

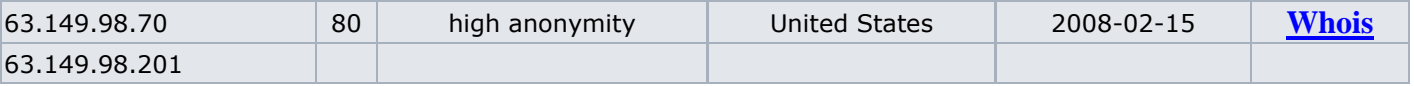

195.229.236.106

63.149.98.43

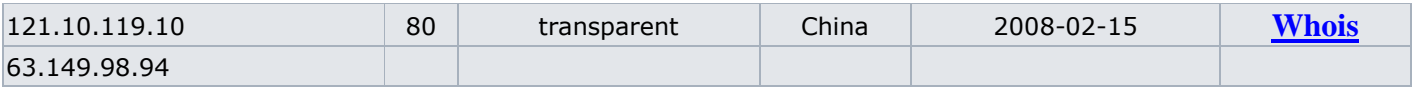

#### 220.178.98.59

63.149.98.218

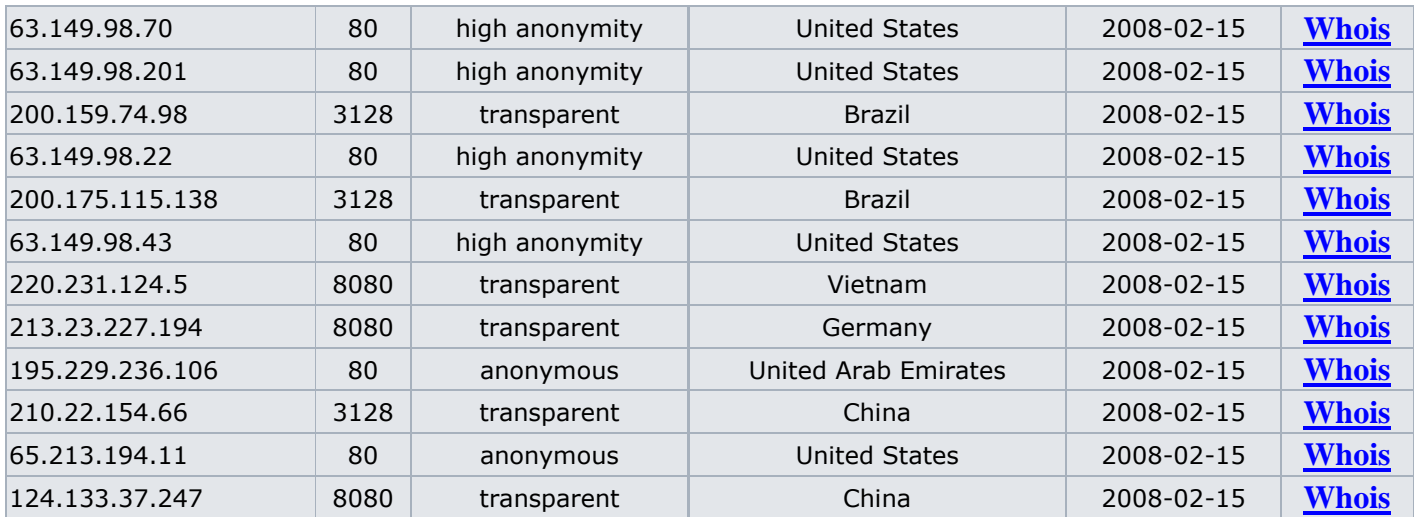

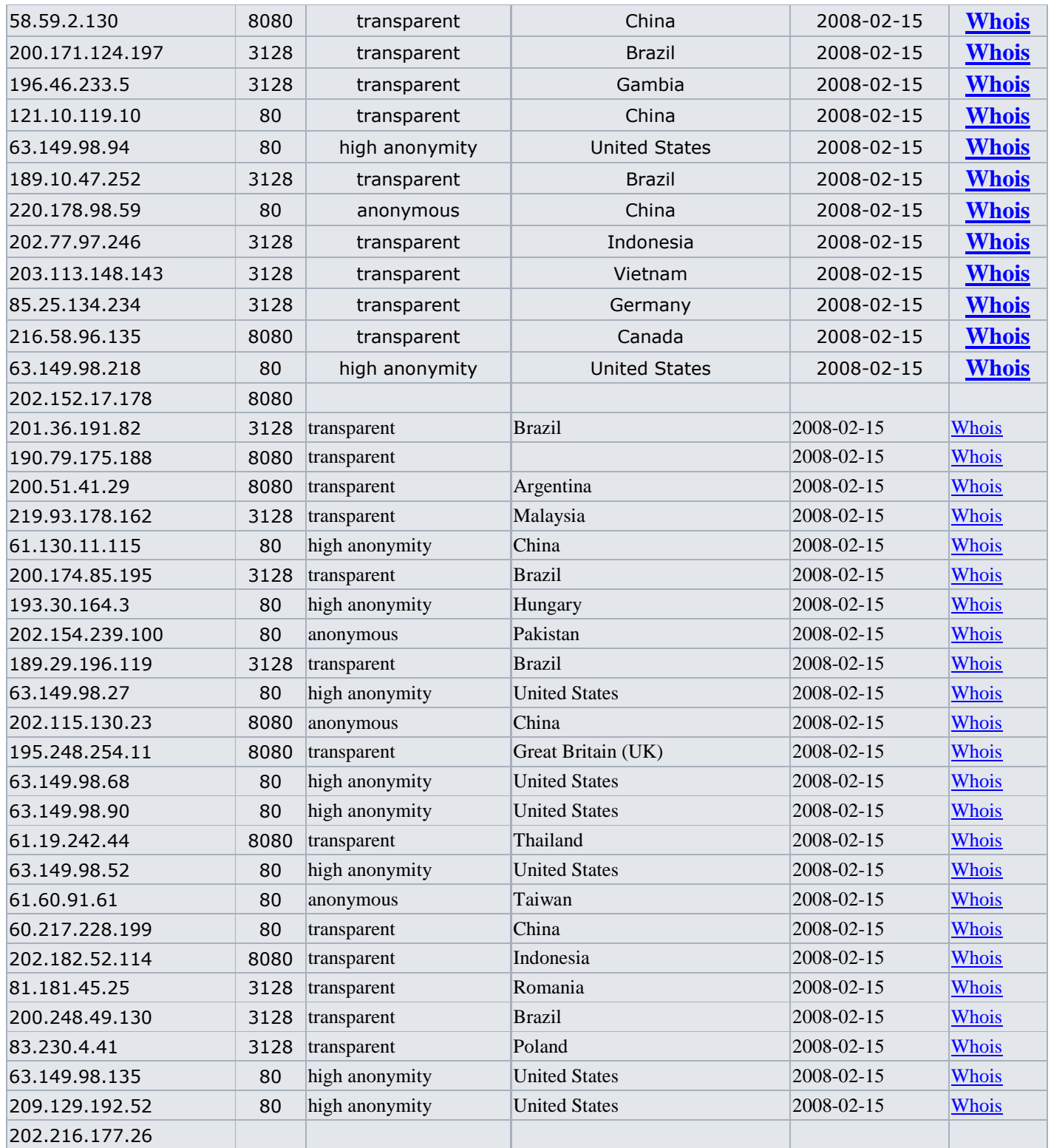

Leave GATEWAY 1 - blank

Service type – 'http '

Port 1 – '80'

E2E PORT - 9201 LXL PORT - 9201

AND LEAVE THE REST ALONE. HIT OK, ACCEPT THE CHANGES, MAKE SURE THE NEW ENTRY YOU JUST PUT IN IS ACTIVE .

AND TRY TO GET [ONLINE.](http://www.howardforums.com/showthread.php?t=792232##)

On K1M or V3M WAP

seem 2742 record 0001 byte 0 offset 18 bit 5 - checked

#### ##BROWSER(##2769737)

This gets you to the web sessions menu directly, without going through the service menu( $\#73887^*$ ), where it has been removed.

Copy the verizon settings and edit what's there--not much without a seem edit, again they've locked you out. Edit the gateway to something random or whatnot. (not sure why, but that is what someone else said on the forum somewhere).

Make this your default web session by trying to connect or setting the default.

Now, do  $\#73887*$  and choose browser reset. The screen will freeze for 15 seconds or so.

#### **Enable NationalAccess DUN (1x, 144kbps)**

to enable NationalAccess DUN - 1x/144Kbps

I used woffordk's two seem edits below...

> offset 6a/bit 2 controls DUN [bluetooth](http://howardforums.com/showthread.php?t=793896&page=8&pp=15&highlight=v3c+AND+verizon##) profile.

> offset 6a/bit3 turns on the data connection menu inside of the security menu.

then menu > settings & tools > system > security > data connection > enter security  $\frac{\text{code "000000" > }}{}$ 1xrtt data > then change the [password:](http://howardforums.com/showthread.php?t=793896&page=8&pp=15&highlight=v3c+AND+verizon##) vzw

setup DUN on your *computer* to dial #777, login: [yourphonenumber@vzw3g.com](mailto:yourphonenumber@vzw3g.com) password: vzw for the [modem](http://howardforums.com/showthread.php?t=793896&page=8&pp=15&highlight=v3c+AND+verizon##) select either usb motorola modem or [bluetooth modem.](http://howardforums.com/showthread.php?t=793896&page=8&pp=15&highlight=v3c+AND+verizon##)

i tested my b**and**width and it showed up as 122kpbs.... not bad. **Step 3 - Start QPST**

Start *QPST Configuration* and you should see your phone listed as a SURF device. If not, click the "**Add New Port...**" button to add the proper virtual serial port. If you don't know which port to add, check the properties for the "Motorola USB Modem" in Device Manager.

Now, you're ready to start. Select "SERVICE PROGRAMMING" from the "Start Clients" menu to start the QPST Service Programming application

#### **Step 4 - Using QPST Service Programming Application**

You'll see the Service Programming application window with a bunch of tabs. All the fields are empty. To fill them, click the **Read from Phone** button.

A small dialog window will appear to ask for the phone's 6-digit security code. By default, this code is 000000. Enter the code and click **OK**.

Assuming you go the code right, the Service Programming application will proceed to load all the fields from your phone. There's lots of ineresting stuff here! You can explorer each of the tabs, but let's stick with the task-at-hand and leave the other stuff to other threads. You may need to click the right and left arrows to see more of the tabs.

The tab we're interested in is the Mobile IP "**M.IP**" tab. Here, you should see one profile in the "User Profiles" section. The user-name in the "nai" field is used to log-on to mobile web and other on-phone access to the EvDO network. And as you might have guess, the "tethered nai" field contains the username used to log-on to the EvDO network when the phone is tethered. the **dun.vzw3g.com** user is a special account that is only activated when you pay for broadband access service.

Let's move on. Select the profile, and click the **Edit...** button. Delete the "DUN." part of the "Tethered NAI" field. Click OK.

Now click "**Write to Phone**" and exit QPST. You're done.

Absolutely works great, if you get the data plan, BroadbandAccess Connect.

Set up a Dialup Connection and use the Bluetooth Modem, max out the port settings for the modem speed in Device manager.

[Network](http://www.howardforums.com/showthread.php?t=864983##) Connections Settings (computer [dial up](http://www.howardforums.com/showthread.php?t=864983##) settings): Dial number: #777 Username: "your10digitnumber"@vzw3g.com Password: vzw Select Properties, Select "Options" tab Under "Dialing options" check "display progress while connecting", "prompt or name and password, certificate, etc.", and "prompt for phone number" Select Security tab, Select "Advanced" (NOT typical), Under "Data encryption" select "Optional Encryption" Under "Login Security" select "Allow These Protocols" and check ONLY "unencrypted passwords (PAP)" Select "Networking" tab Ensure that "type of dial up" is set to PPP

#### **Common [Motorola RAZR](http://www.howardforums.com/showthread.php?t=843381##) V3c Hacks [\(Verizon](http://www.howardforums.com/showthread.php?t=843381##) only)**

#### [Memory](http://www.howardforums.com/showthread.php?t=843381##) Used:

To find out how much memory is used/left, go to the Get It Now screen by pressing Right on the four way pad. Once there, press the top right soft key labeled "Info" then select option 1, System Info.

Replace Verizon graphic when flip is open: Create a .gif file that is 96x80 and name it verizon.gif Using P2Kcommander go to the folder named Mobile and overwrite the verizon.gif with your version. Do not erase the file that is there, only overwrite!

So placing a CL.GIF or **VERIZON.GIF** does nothing unless you also edit seem 2771, record 1, Bytes(h) 30.

Seem 275a rec 0001 offset 0027 bit 0 checked will remove the Moto logo RESTART Phone & again seem 275a & 0027 bit 0 uncheck.

Changing Inside [Verizon Wireless](http://www.howardforums.com/showthread.php?t=843381##) Banner Inside/Outside Banner when flip closed: The outside screen when the flip is closed displays whatever you put on the inside. Download Seem 296a Bytes 24 record 0005 using p2kseem. Save as a backup to your computer. Change Verizon [Wireless](http://www.howardforums.com/showthread.php?t=843381##) to whatever you want, but DO NOT erase anything before the V in Verizon or after the S in wireless. Upload to [phone.](http://www.howardforums.com/showthread.php?t=843381##)

Changing the Startup and Shutdown graphics:

Using p2k commander go to a/Motorola/shared/picture Get whatever animated gif you want and rename it to customer opening.gif or customer closing.gif Drag and drop the file onto commander and it will replace the one there. Works like a charm.

Changing startup and shutdown sounds:

Using p2k commander, the startup and shutdown sounds are:

/a/motorola/system/ui\_start\_dn\_mono.mp\_ (shutdown)

/a/motorola/system/ui\_start\_up\_mono.mp\_ (startup)

these are both .mp3's that have been renamed to .mp\_

in your [computer](http://www.howardforums.com/showthread.php?t=843381##) go to control panel then folder options then the view tab and uncheck hide extensions for know file types.

Take any mp3 you want, amake sure its short like a few secs and rename it /a/motorola/system/ui\_start\_dn or up \_mono.mp\_ \_ and drag and drop over Commander it will overwrite the file. Restart

Enable Vibrate Then Ring: Seem Edit Seem 2742, Record 1, Bytes (h) 90 find Offset 7B, turn bit 3 off, bit 4 on.

Re-enable MMS in MPT:

You open MPT and hit the center button, Setup, General Setup, Communication, Change Modem, Next, Next, Check "Do not automatically detect driver, select from List", next, Select ["Motorola](http://www.howardforums.com/showthread.php?t=843381##) CDMA", select V3cm, Finish. This should re-enable MPT, If V3cm does not show up, make sure to load the DriverTool.exe on your computer.

Option to Re-enable MMS in MPT via Phone Identification string edit for MPT:

NOTE: MPT usually auto detects the phone as V3C...This is due to the Identification string in the phone vs MPT's DETECT.INF file. Later you manually configure for V3cM to have MPT show the [MultiMedia](http://www.howardforums.com/showthread.php?t=843381##) [Studio](http://www.howardforums.com/showthread.php?t=843381##) Icon. An additional Seem Edit suggested fixes it so that MPT auto-detects the phone as the "M" model.

This would be Seem 2827, Record 1, Bytes (h) 22, Offset 0006, enable bits 0-2-3-6 and Disable Bits 1- 4-5-7. Doing this seem edit adds the missing "M" to the Identification string in the phone. Once completed, MPT's "auto-detection" of the phone will identify it as a V3cM and MPT will be configured accordingly (i.e. show the Multimedia Studio Icon)

Restore File Transfers via Multimedia Studio in MPT for Firmware .03 (USB Only):

Seem 2742, Record 1, Bytes (h) 90, offset 6A, set Bit0=1 (or enabled, or "check the box") NOTE: Verizon has released an updated Firmware for the V3C (firmware version .03). This new version does NOT support OBEX, and the ability to use the Multimedia Studio feature of MPT has also been DISABLED... While a seem edit will re-enable the MMS feature of MPT, it appears the OBEX code has been REMOVED completely from the phone so there is no way to fix that. OBEX and MMS can be used with Firmware 01.0F.02 without this edit.

Restore OBEX Bluetooth ability to Firmware 01.0F.03 Phones: The only current way to restore OBEX is to reflash the phone with the 01.0F.02 Firmware

Instructions to Flash Firmware:

Backup your phonebook, ringers, and anything else important you want to keep.

1. Obtain PST-7.2.3

2. Apply the "patch" PST\_uni\_patch

3. Get the E815 driver pack thing

4. Goto the PST directory and run on MultiflashflexTool.

5. Select the firmware under flash setup and click Start

6. Wait a few minutes, When it says "Flash Successful" you can close everything down.

7. Your phone will say Installing Flash or something like that. Wait a few more minutes.

DO NOT POWER OFF YOUR PHONE.

8. Once you phone turns off, you can turn it back on

(all above were stolen from Here or Mark venture's Page, and assume you already know how to use Seem edits or P2Kcommander)

Extend video Duration:

Connect your phone to your [pc](http://www.howardforums.com/showthread.php?t=843381&page=2&pp=15##) via [USB.](http://www.howardforums.com/showthread.php?t=843381&page=2&pp=15##)

Open Bitpim. (or P2Kcommander)

Go to Filesystem Tab

Navigate to brew/mod/arcmedia

Right click on arcconfig.ini file and Save it to your [desktop](http://www.howardforums.com/showthread.php?t=843381&page=2&pp=15##)

Edit the file using notepad or any text editor (Find the line VidDuration and change the number to 120) Save the file

In bitpim right-click on arcconfig.ini file and choose Overwrite.

Pick the file from your desktop.

After it overwrites, close bitpim, unplug phone, and thats it.

When recording video, the counter will go to 00:59, then 00:00, and it will keep going untill it reaches 00:00 2 times.

#### **How to disable EVDO for a Verizon V3C**

**1.** Open your phone. **Press #0SETUP\* or #073887\*** -- QUICKLY -- If you pause while typing #0SETUP\* in, it may not work. Also note that thats a ZERO [0] not an OH [O]

**2. "Enter Security Code:"** should be on the screen - **type 000000** which is SIX [6] ZERO's [000000] and then **Pres the right soft-key** which is the top-right button, closest to the screen.

**3. Press the up on the keypad TWICE** to scroll to **Test Mode**, otherwise just **find test mode** and then **press select**

**4. Press down to highlight Enabled** and then **press the right soft-key** that says **Select**. NOW! It *will* go back to the main "Programming Menu" which means that it that did indeed enable Test Mode.

**5. Press End/Hang up** once or twice to get back to the main screen. You should now see your wallpaper. **Press the CLR button** and then **press the left soft-key** -- QUICKLY -- You need to press CLR then LEFT SOFT-KEY quickly or it may not activate test mode. **You should now see a white background with blue letters that say FTS**.

**6. Press the right soft-key key \*3 TIMES\*** or until you see at the top "ServOpt: NoChg" - "AudioOpt: Auto"

**7. Press the down key \*8 TIMES\*** or until your see a > next to "HDR Pref: Auto" -- >HDR Pref: Auto

**8. Press the right soft-key TWICE labeled CHANGE** or until it says CDMA -- >HDR Pref: cdma

**9. Press the left soft-key ONCE labeled EXIT** and it will flash white real quick, then appear to be frozen...

**10. Your phone is resetting.** You will not be able to press for NEXT or PREV. You have to wait about 5- 10 seconds until you CAN press the right or left soft-key for NEXT or PREV. The screens may cycle a couple different screens indicating that its ready.

**11. Press the CLR button** and then **press the left soft-key** -- QUICKLY -- You need to press CLR then LEFT SOFT-KEY quickly or it may not de-activate test mode.

**12. EVDO is officially disabled** and capable of being re-enabled. However, test mode is still running in the background and we need to turn it off. We will go back to the programming menu.

**13. Press #0SETUP\* or #073887\*** -- QUICKLY -- If you pause while typing #0SETUP\* in, it may not work.

**14. "Enter Security Code:"** should be on the screen - **type 000000**

**15. Press the up on the keypad TWICE** to scroll to **Test Mode**, otherwise just **find test mode** and then **press select**

**16. Make sure Disabled is highlighted** and then **press the right soft-key** that says **Select**. NOW! It *will* go back to the main "Programming Menu" which means that it that did indeed disable Test Mode.

**11. Press End or Left soft-key for exit** and you're back to your regular 'ol phone without regular 'ol EVDO. Now the funt part is remembering this whole process should you want to switch back at any time, or should this simply not work for you. Enjoy!

#### **Tutorial: Free WAP (Internet) on VZW RAZR V3c**

This tutorial will guide you through the process of obtaining free WAP on your [phone](http://www.howardforums.com/showthread.php?t=858697##) if you have a [PC](http://www.howardforums.com/showthread.php?t=858697##) and an always-on internet connection.

IMPORTANT: You will still be charged for airtime minutes as you would during a normal call. (With the exception of certain data and mobile web plans.)

Note: I'm sure this tutorial will work on other phones, but since I have the V3C I wrote it for this phone.

#### **Requirements:**

- 1. The phone.
- 2. A PC
- 3. Microsoft [Windows](http://www.howardforums.com/showthread.php?t=858697##)
- 4. A broadband connection

## **Part 1: Creating a proxy for your phone.**

1. Go to<http://www.hottproxy.org/downloads.html> and download the latest **Win32 compiled executable** zip.

2. **Extract** the files in the zip file to *C:\Program Files\HoTTProxy* (or wherever if you don't like them there).

3. In Explorer, navigate to *C:\Program Files\HoTTProxy* and run **HoTTProxyAdmin.exe**

4. Once the administration [server](http://www.howardforums.com/showthread.php?t=858697##) has started, open your **[web browser](http://www.howardforums.com/showthread.php?t=858697##)** and navigate to <http://localhost:8085/> (or the address listed in the console window if it is different).

5. In the HoTTProxy Administration page, select **Configuration**.

6. Set your default homepage to the page you wish to access with your phone when you open OpenWave on your V3c

7. The port number is important here, in most cases you may just want to **leave it as 9201**, but be sure that this port is opened on your [router](http://www.howardforums.com/showthread.php?t=858697##) and firewall if you have them or you won't be able to access the [proxy server.](http://www.howardforums.com/showthread.php?t=858697##)

#### 8. Select **Save Configuration**, **Main Menu** and then **Create User**.

9. Enter your **username** and **[password](http://www.howardforums.com/showthread.php?t=858697##)** that your phone will use to access your phone. (Note: If you're worried about the password being short enough to type, it shouldn't matter because you need only enter it once so you can make the password as strong as needed.)

10. Leave homepage blank unless you want it to be different based on what phone you are using to access the proxy. All other fields are optional.

11. You can now **close** the Administration page and the HoTTProxy\_Admin.exe (it will ask if you want to **End Now**).

12. **Run HoTTProxy.exe** and now you should have a proxy server!

### **Part 2: Setting up Free WAP on the Phone**

1. Open your phone and type **#073887\*** quickly (and correctly).

2. At the security code prompt, enter **000000**.

3. With Web Sessions highlighted, press the **right soft** key to Select.

4. Select **[New Entry]** and **enter a name** for the entry, like Free WAP.

5. Enter your username and password in the **User ID:** and **Password:** fields.

6. In your **PC's web browser** go to<http://www.whatismyip.com/> and enter the ip that appears into the phone under **Gateway IP 1**.

7. Change the port numbers if you selected something other than 9201.

8. Select **Done** on the right soft key.

9. Select **Back** on the left soft key.

10. Hit **Select** on the right soft key.

11. Highlight your Free WAP entry and select **Options** on the right soft then, **Set Default**.

12. Hit the **End Call** button and then hit **up** on the navigation rocker and it should open up OpenWave to your homepage!

## **Part 3: Configuring HoTTProxy as a Pseudo-Service (Optional)**

(This is to allow HoTTProxy to run whenever you start your computer.)

#### 1. Click **Start**, **Settings**, **Control Panel**, **Scheduled Tasks**, **Add Scheduled Task**

2. Click **Next** to begin the Wizard

3. Instead of choosing a program from the list, click **Browse**

4. Browse to **C:\Program Files\HoTTProxy** (or wherever you put it) and choose **HoTTProxy.exe**

5. The next window asks you to type a name for the task. Enter HoTTProxy Below the box for the name are some choices for when to perform the task. Choose **"When my computer starts"**.

6. The next window prompts for the user name and password to run as. For the user name, enter **"NT AUTHORITY\SYSTEM"** (without the quotes). Leave the password boxes blank.

7. The next window tells you you've successfully created the task and gives you a checkbox option to **"Open advanced properties for this task when I click Finish"**. Check that box and click Finish.

8. In the advanced properties, go to the **Settings** tab and uncheck the **"Stop this task if it runs for xx hours"** box.

9. Click **OK** to close the window.

You're all done! If you restart your computer HoTTProxy will run as long as your PC is on and you should have all the free WAP you want

I just thought I'd post a quick writeup on how to make HoTTProxy an actual windows service, so that you don't have to hassle with task scheduler, or seeing it open. This is all assuming you've got Windows XP (or similar, should be pretty much the same on any NT-based windows). You'll need Srvany.exe and InstSrv.exe from the windows Resource Kit Tools. You can google to find them seperately, or the entire package is here:

[http://www.microsoft.com/downloads/...&displaylang=en](http://www.microsoft.com/downloads/details.aspx?familyid=9d467a69-57ff-4ae7-96ee-b18c4790cffd&displaylang=en)

Most of this will just be going over the windows support thingy for how to set up your own service, but I'm going to be as specific as possible for people who aren't really familiar with this kinda stuff. You can find the microsoft page here:

#### <http://support.microsoft.com/kb/q137890>

Once you install the Resource Kit, you'll need to open a command prompt. Start > Run, and launch "cmd.exe"

1. In the command prompt, type *cd C:\Program Files\Windows Resource Kits\Tools*

2. Type *instsrv.exe HoTTProxy C:\Program Files\Windows Resource Kits\Tools\SrvAny.exe*

3. If all goes well, it should give you a message about service registered successfully. Go ahead and close out the command prompt.

4. Open up the Registry Editor (Start > Run, *Regedit.exe*)

5. Navigate to *HKEY\_LOCAL\_MACHINE\SYSTEM\CurrentControlSet\Servic es\HoTTProxy* and select it in the left side of Regedit.

- 6. Click Edit > New > Key, and name it *Parameters*
- 7. Click on the key you just made, and click Edit > New > String Value. Name it *Application*
- 8. Doubleclick the value you just created, and set the value data to *C:\Program Files\HoTTProxy-*
- *0.24.0.0\HoTTProxy.exe*, or the path to your HoTTProxy install if it's different than mine.
- 9. Close the Registry Editor, and open the Control Panel. Go to Administrative Tools (It's under

Performance and Maintenance if you're in Category View), and open Services.

10. You should see the HoTTProxy service listed if you'll scroll down a bit, and to the right, it'll say it's on Automatic.

11. Doubleclick the HoTTProxy service to open up it's properties. Click on the Recovery tab, and change First, Second, and Subsequent failures to *Restart the Service*. Change the Restart Service After to 5 minutes or so, to be on the safe side.

12. Go back to the General tab, and click the Start button. The service should start, and if you test it out with your cellphone, your proxy should be working fine.

This will automatically start the proxy every time you turn your pc on, and keep it hidden in the background, so that you don't have it taking up space. If for some reason it crashes, it should restart on it's own. I really recommend doing all of your troubleshooting before you set it as a service, just to narrow down the possible problems if it's not working right away. This is step-by-step of how I configured mine, after I finished toying with my router and such.

(edit) Feel free to put this in your initial post if it's helpful, not sure how many people would rather it run as a true service or not, but I know it's something I wanted.  $\bigcirc$ Bookmark

2742/5a/bit 7 "qpst file unlock", FE BF 0F F5 7F EE F1 97 02 ------------------/\

Just pull seem 284d rec 0001 length 00.

Save it first as always.

Then edit the first 11 bytes of the first line in the seem to the following values:

1F A0 FE BF 0F F5 7F EE F1 97 02

Leave the rest of the seem, which is in fact the **wap\_elem\_d** file, as it is and then upload it to phone.

Reboot the phone and enjoy your new browser features!

No need for QPST or other file system access seem edits.

This method is perfect for [phones](http://www.howardforums.com/showthread.php?t=1118046&highlight=wap_elem_d) $\blacktriangleright$  with limited access to the nvm directory. Browser Menu

- 1. Home
- 2. Back
- 3. Forward
- 4. Refresh
- 5. History
- 6. Bookmarks
- 7. Go To URL
- 8. Search Web
- 9. Show URL
- 10. Clear [Memory](http://www.howardforums.com/showthread.php?t=901726&page=10&pp=15##)
- 11. Snapshots
- 12. Save Items
- 13. Settings
- 14. Send Link
- 15. Copy Text <--------NEW
- 16. Advanced
- 17. Exit Browser

Prefix Menu

1. www.

- 2. wap. 3. mobile.
- 4. .org
- 5. .com
- 6. .net
- 7. http://

\_\_\_\_\_\_\_\_\_\_\_\_\_\_\_\_\_\_

Offset 88, Bit  $4 - on = 3G$  indicator, off  $= EV$  Indicator

Offset 0023, bit 6 - Unchecked, disables Settings>Network>Set Mode>Home Only

Offset 59, Bit  $6$  - on = Show ERI banner when in home area,  $0 =$  Banner controlled by Settings>Personalize>Home Screen>Banner when in home area (AFAIK this only applies to the Alltel V3m)

Offset 000c, bit 1 - on, Enables scroll missed calls when flip closed

Offset 0023, bit 5 - on, Gives you Call Guard option (Call Settings-->In Call Setup) It's off by default

Offset 0038, bit 1 - on, Enables "Continental" Alert

Offset 0038, bit 2 - on, Enables "Classic" Alert

Offset 0038, bit 3 - on, Enables "Attention" Alert

Offset 003b, bit 0 - on, Enables "Moonlit Haze" Alert

Offset 0042, bit 5 - off, disables ERI

Offset 0045, bit 1 - off, Removes Other Info>SMS,EMS,FAX Info

Offset 004b, bit 0 - on, turn on for traditional gps symbol, off for satellite

Offset 0053, bit 2 - off and bit 3 - on, Altered location Menu (On and Off instead of 911 Only and Always On)

Offset 005a, bit 7 - on, Enables editing the NVM files with QPST

Offset 005d, bit 5 - on, Enables Phone Status[>Storage Devices](http://www.howardforums.com/showthread.php?t=1122273). to show used and free memory (V3c)

Offset 0064, bit 1 - off, disables Send To OnlineAlbum (PixPlace) in Pictures and Sounds Menus

Offset 006a, bit 3 - on, Enables the Menu: Security > Data Connection - it has the 1XRTT Settings and Service

Offset 0074, bit 7 - on, Turns on 1x icon bit 7 - off 1x changes to D

Offset 007a, bit 1 - off, Switches left and right soft key choices

Offset 007e, bit 7 - off, Disables Messaging>Options>Send To PixPlace

Offset 008d, bit 3 - off, Disables Airplane Mode

Offset 008d, bit 6 - on, Adds "time and date" and "auto redial" menus to settings>initial setup

Offset 0028, bit 2 - checked, Enables Settings>Network>Set Mode>Automatic A

Offset 0028, bit 3 - checked, Enables Settings>Network>Set Mode>Automatic B

Offset 0062, bit 2 - on, Enables MMS Message Delivery Notification Menu - on

Offset 0062, bit 5 - on, Enables changing mms pix [server](http://www.howardforums.com/showthread.php?t=1122273). under menu>inbox>options>inbox setup>mms message setup 008e, bit 1 enables analog clock option in Settings/Display/Home Screen/Clock

Offset 0006, bit 1 - on, Enables "Siren" Alert

Offset 000a, bit 7 - on, Enables Settings > Initial Setup > Backlight > Continuous Dims Backlight instead of shutting off

Offset 000b, bit 2 - on, Enables SMS Center Service Menu

Offset 000c, bit 1 - on, Enables scroll missed calls when flip closed

Offset 0016, bit 6 - on, Enables Loud Detail > Roam Calls

Offset 001c, bit 5 - on, Enables sms reply type

Offset 001d, bit 3 ? on, Gives you Motorola Animation on startup (1=Full animated, 0=Logo Only) Note: Must be enabled for custom startup sound to work

Offset 001d, bit 7 - on, Speakerphone Control

Offset 001e, bit 3 - on, Enables Settings -> Initial Setup -> Animation

Offset 0023, bit 5 - on, Gives you Call Guard option (Call Settings-->In Call Setup) It's off by default

Offset 0024, bit 2 - on, Enables Press and Hold 1 > Autodial Voice Mail Number

Offset 0029, bit 1 - on, Enables locking keypad with the standard CLR-\*

Offset 0031, bit 1 ? on, Gives you Motorola Animation on shutdown (1=Full animated, 0=Logo Only)

Offset 0033, bit 6 - on, Enables Settings->Initial Setup->Backlight, option to choose a color: Green, Orange, Red (with default set to Green)

Offset 0038, bit 1 - on, Enables "Continental" Alert

Offset 0038, bit 2 - on, Enables "Classic" Alert

Offset 0038, bit 3 - on, Enables "Attention" Alert

Offset 0039, bit 2 - on, Enables "Jitters" Alert

Offset 0039, bit 3 - on, Enables "Upbeat" Alert

Offset 0039, bit 4 - on, Enables "Espresso" Alert

Offset 0039, bit 5 - on, Enables "Expose" Alert

Offset 0039, bit 6 - on, Enables "Flare" Alert

Offset 0039, bit 7 - on, Enables "Glacier" Alert

Offset 003a, bit 0 - on, Enables "Guitar Strings" Alert

Offset 003a, bit 2 - on, Enables "High Tide" Alert

Offset 003a, bit 3 - on, Enables "Higher Plane" Alert

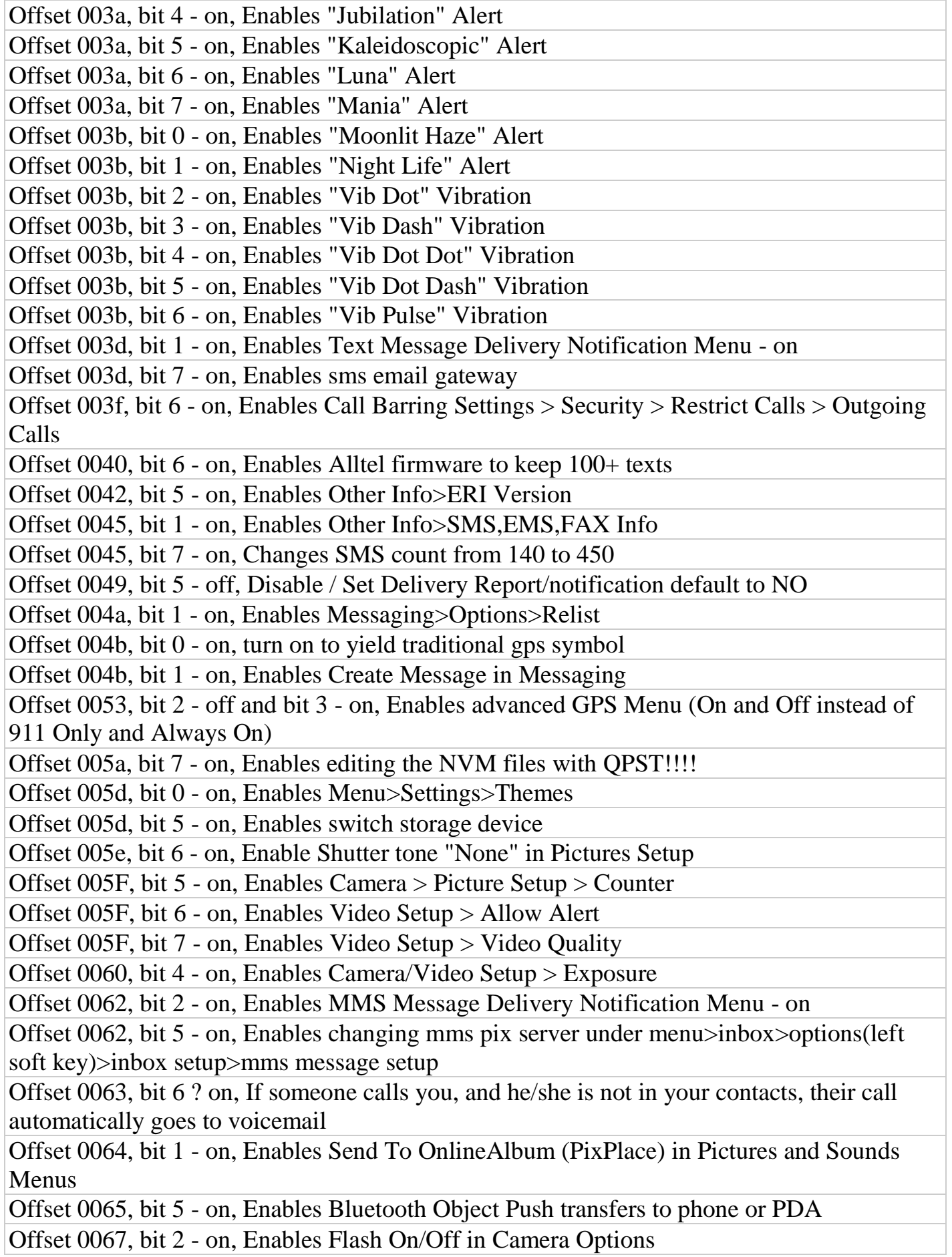

Offset 0067, bit 3 - on, Enables Adjust Contrast in Camera Options

Offset 0068, bit 5 - on, Enables Brew Parameters in Hidden Menu

Offset 0069, bit 3 - on, Enables Custom Battery Save Menu in Settings>Initial Setup

Offset 006a, bit 0 - on, Allows Bluetooth or USB file transfer in MPT sometimes OBEX

Offset 006a, bit 2 - on, Enables DUN bluetooth profile

Offset 006a, bit 3 - on, Enables the Menu: Security > Data Connection - it has the 1XRTT Settings and Service Type myphone#@vzw3g.com with pass vzw

Offset 0071, bit 3 - off, Enables Cancel in Messaging>Options>Create Message>New Short Msg

Offset 0074, bit 7 - on, Turns on 1x icon bit 7 - off 1x changes to D

Offset 0075, bit 4 - off, Enables Apply as Ringtone

Offset 0075, bit 5 - on, Enables Copy/Move for OPP (Object Push Protocal)

Offset 007a, bit 1 - off, Switches left and right soft key choices

Offset 007b, bit 3 - off and bit 4 - on, Gives you Vib+Ring option

Offset 007b, bit 2 - off and bit 7 ? on, Gives you Moto ring control (instead of low thru high, you get 1 thru 7)

Offset 007d, bit 5 - on, Changes backlight times to 20, 40, 60, seconds

Offset 007e, bit 7 - on, Enables Messaging>Options>Send To PixPlace

Offset 0087, bit 5 - on, Enables Messaging>Browser Alerts

Offset 008d, bit 3 - on, Enables Airplane Mode

Offset 008d, bit 6 - on, Adds "time and date" and "auto redial" menus to settings>initial setup.

Offset 008d, bit 7 - on, Enables Personalize>Wallpaper>Layout

**SEEM 2742, size 00, rec 0001**

**offset 0071, bit 7- ON** enables standalone mode in advanced GPS menu

**offset 0072, bit 0- ON** enables assisted mode in advanced GPS menu seem 2742 offset 45 bit 1 (Checked = 450 Character SMS Message, Unchecked = 130 Character SMS Message